## **PASOS PARA CAMBIAR CLAVE DE WIFI** MODELO DDW365

1- Conectar un cable de red desde el cablemodem a una pc.

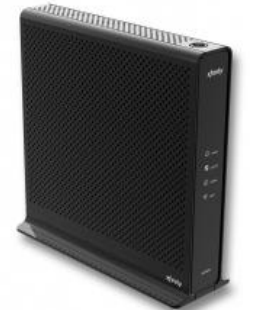

 $\leftarrow$   $\rightarrow$ 

*(También te puedes conectar por wifi con la contraseña de* 

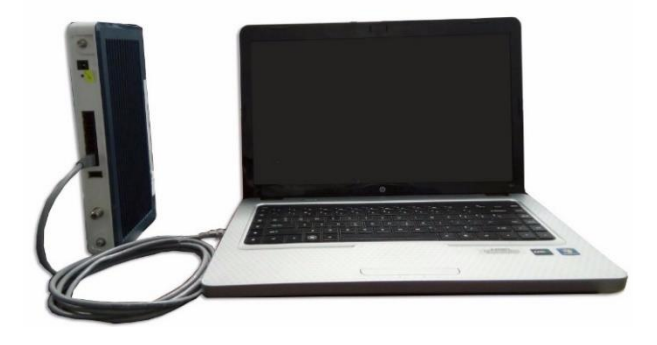

*fábrica, solo recuerda que cuando cambies la contraseña perderás la conexión y tendrás que poner* 

*en tu cel la nueva contraseña que le configuraste al cablemodem)*

2- Entrar al navegador web de tu preferencia.

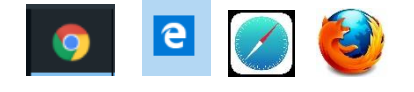

- 3- En la barra de direcciones colocar la IP **192.168.0.1** y luego dar **Enter**. Y se verá como la imagen que se muestra.  $\bigcirc$  0 192.168.0.1
- 4- En la casilla de **Nombre de usuario** y en la de **Contraseña** en ambas escribir la palabra *user* y presionar Enter.

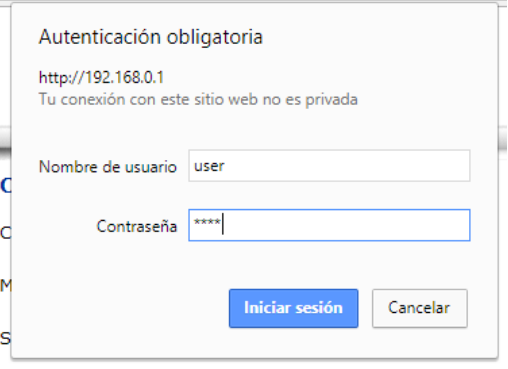

En este punto le saldara una pantalla como la que se muestra más abajo pidiendo que cambie el usuario y la contraseña, recomendamos que coloquen **admin** en el usuario y **admin** en la contraseña.

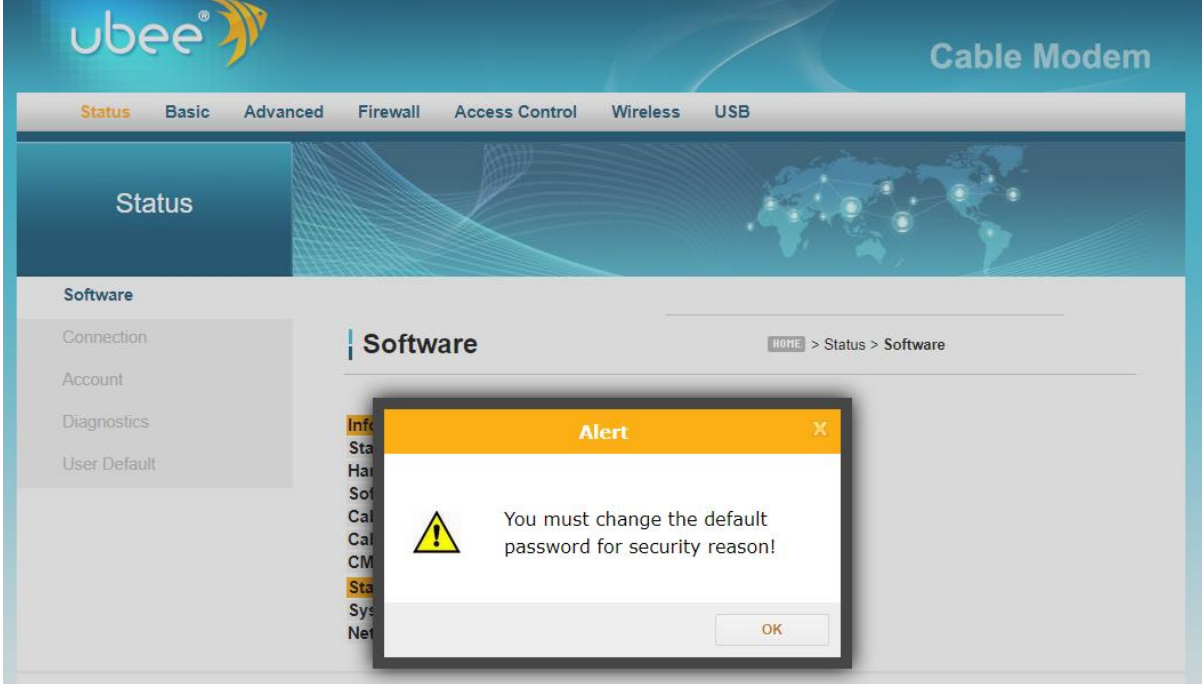

Hacemos click en **OK** y nos llevara a una pantalla donde poner el usuario y el password.

5- En las siguientes casillas escribir **admin** en todas como mencionamos anteriormente y dar click en **Apply.**

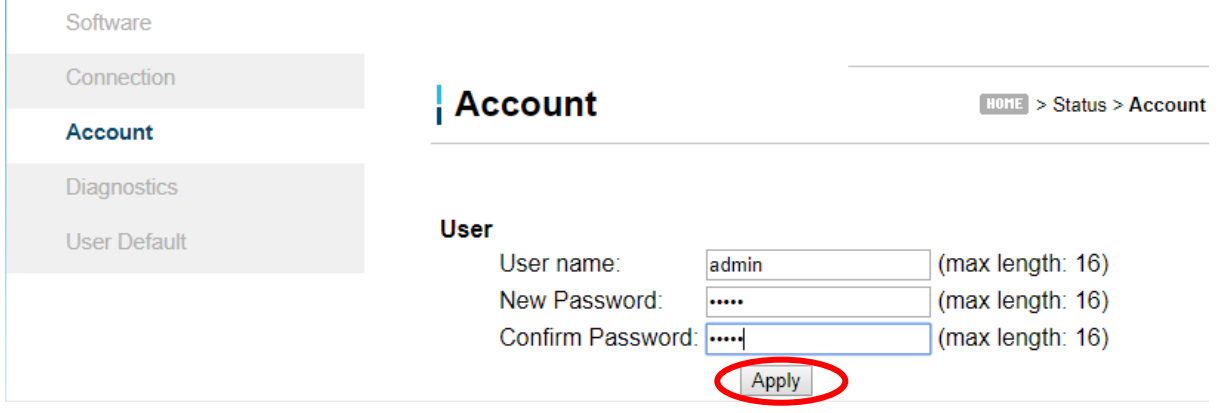

6- Nos volverá a salir el cuadro de login. En esta ocacion En la casilla de **Nombre de usuario** y en la de **Contraseña** en ambas escribir la palabra *admin* y presionar Enter.

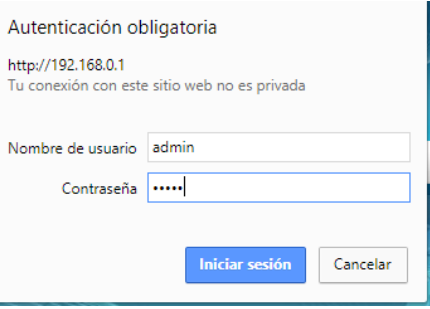

## *En este punto ya podemos cambiar la Nombre y la clave de nuestra señal Wifi.*

7- Nos encontraremos con la pantalla anterior y le damos click a la pestaña **Wireless.**

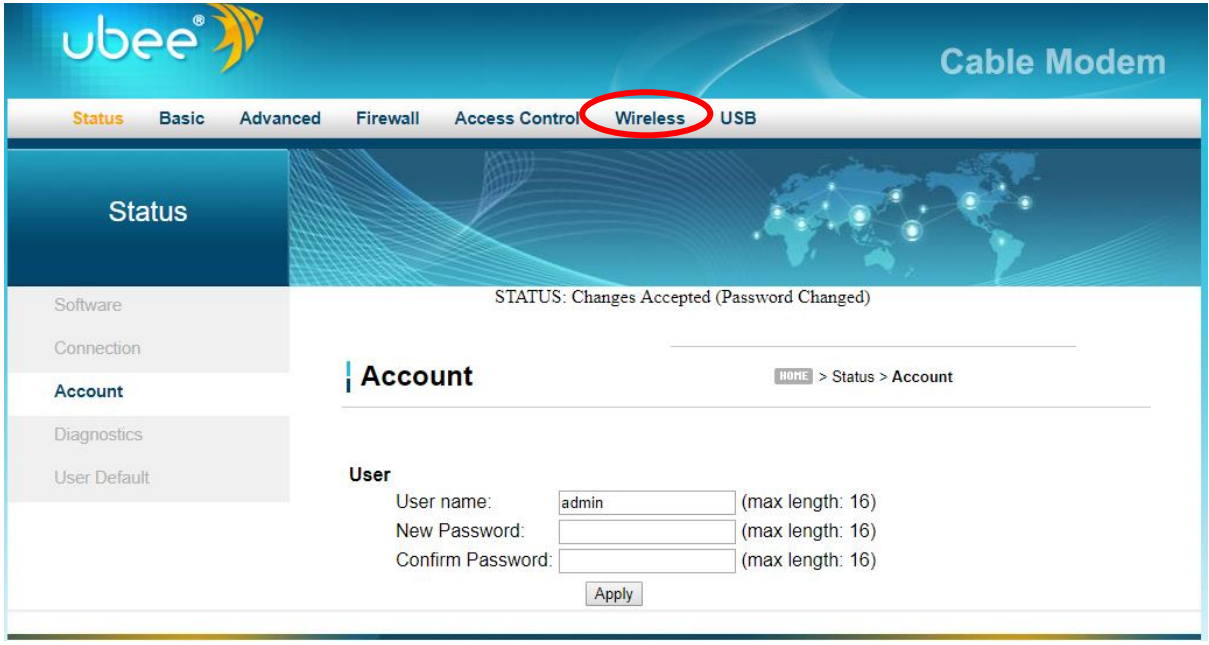

8- Hacer click en la opción **Primary Network**.

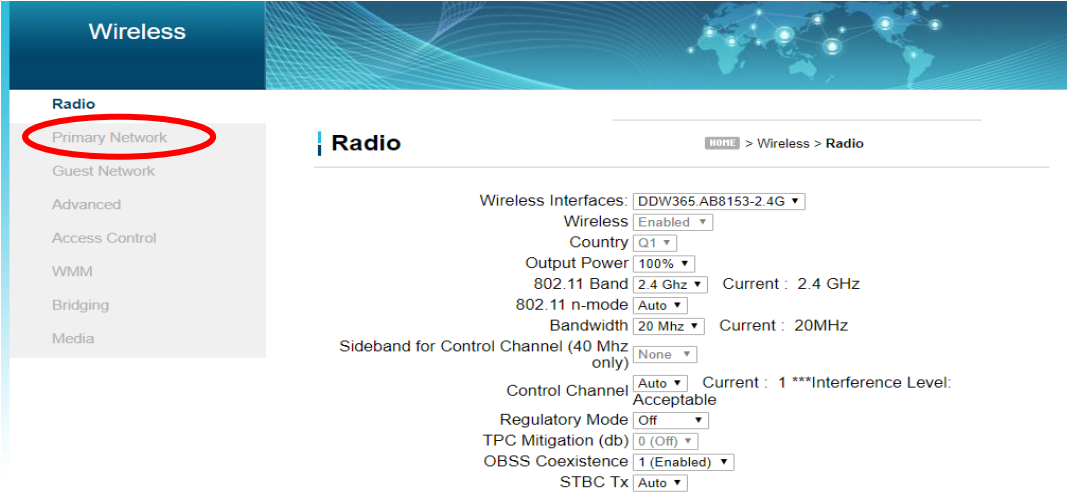

## 9- Poner la contraseña que desees en la sección **WPA Pre-Shared Key.**

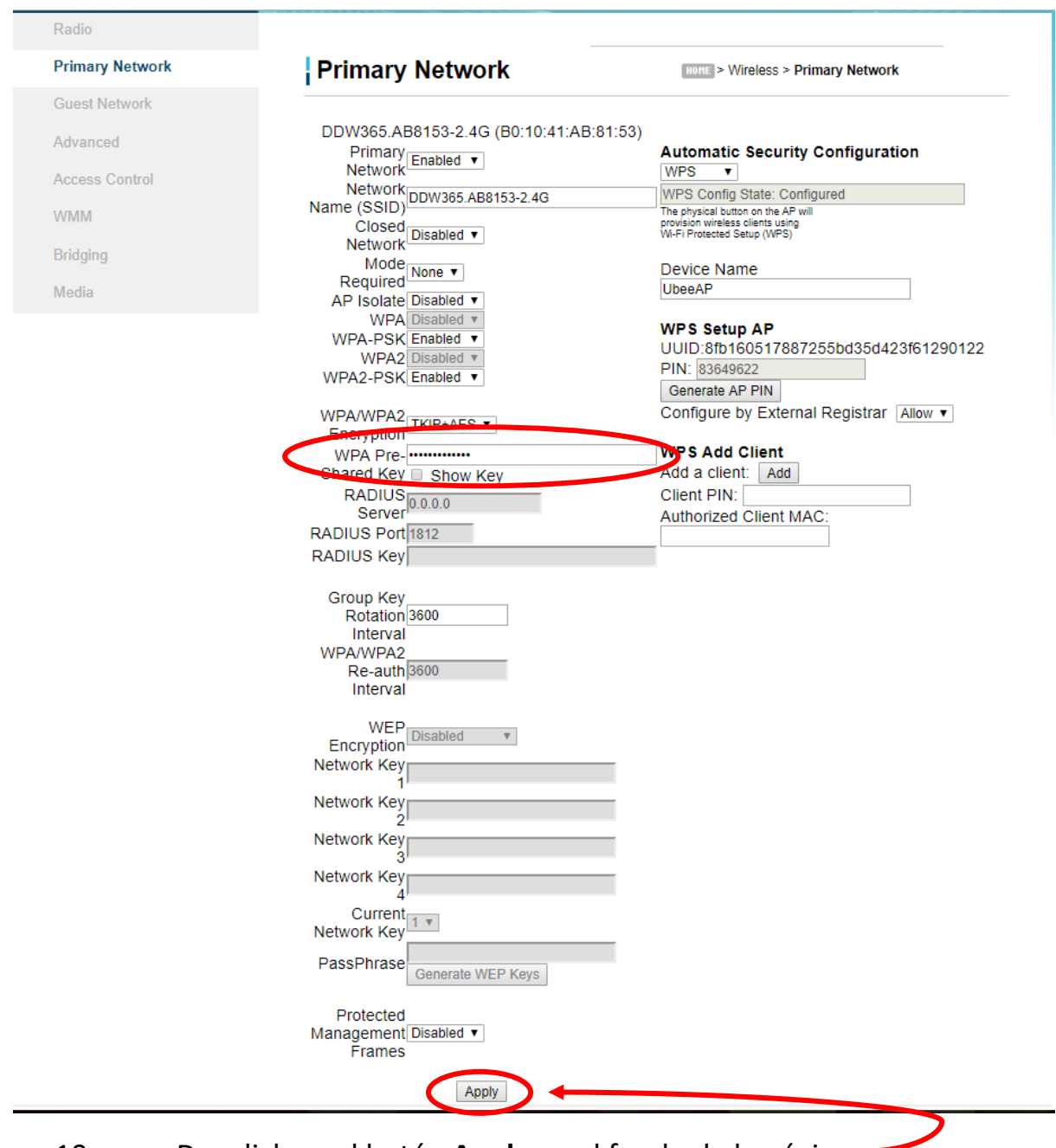

10- Dar click en el botón **Apply** en el fondo de la página.

## **Extra**

Para mantener tu red más segura te recomendamos desactivar la opción de **WPS**. Solo despliegas la flechita y lo pones modo *Disable.*

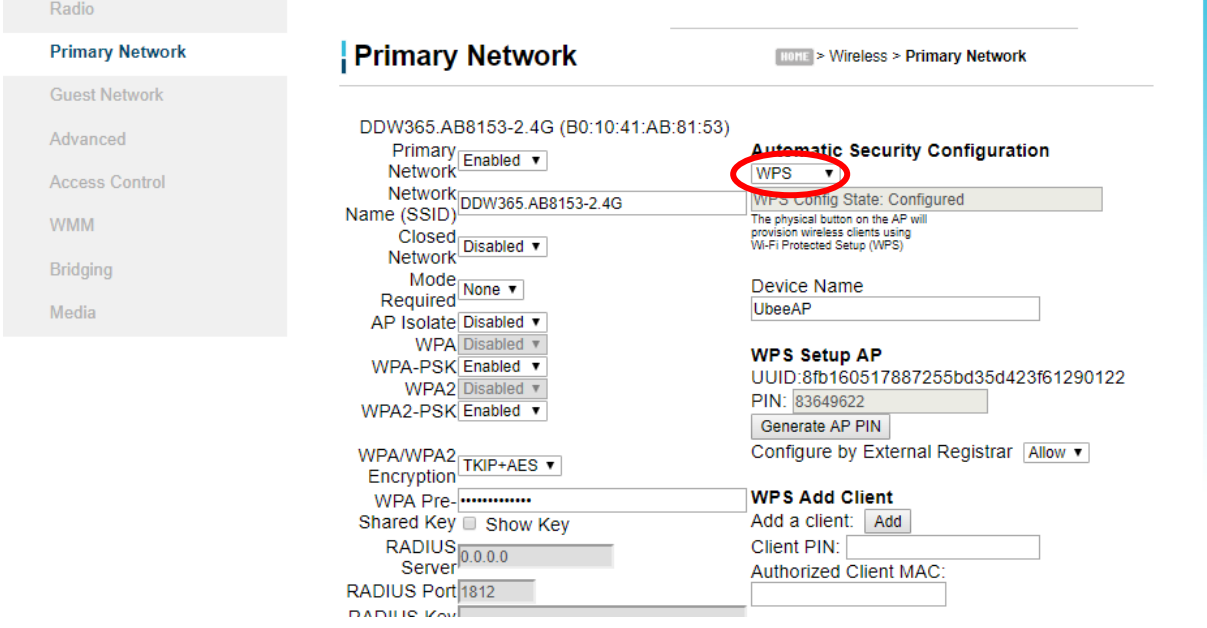

También te recomendamos que cambies el algoritmo de seguridad de tu red. Para haerlo haz click en la flechita de la opcion **WPA/WPA2 Encryption** y seleccióna la opcion *TKIP+AES*

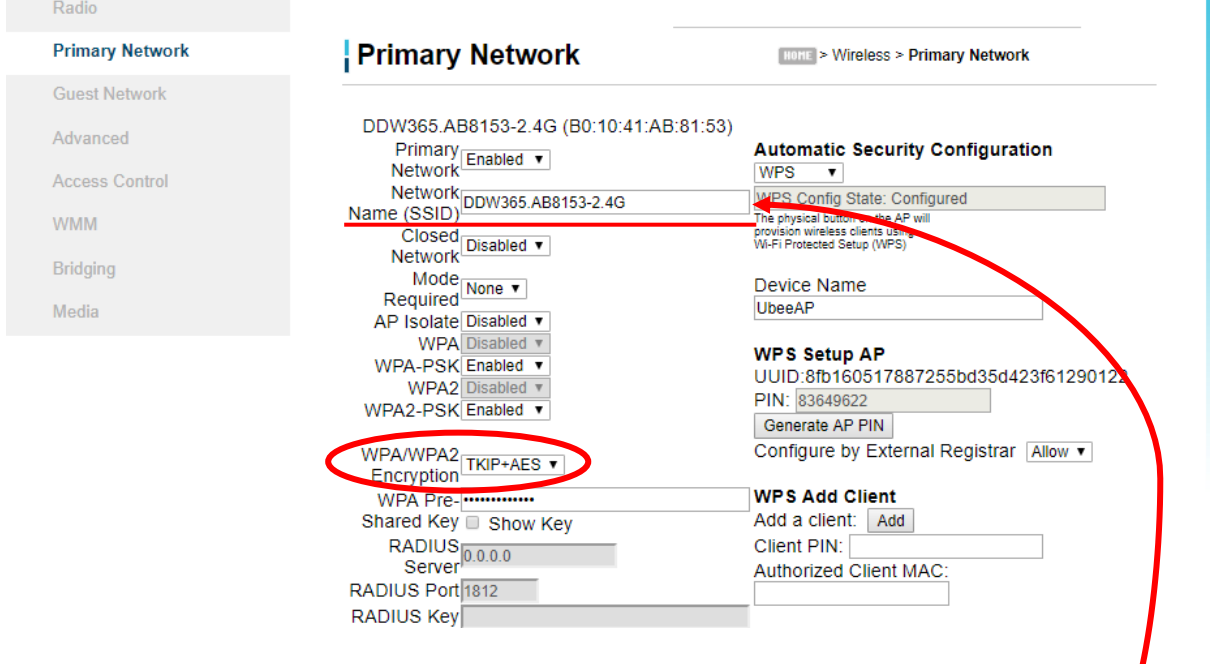

No olvides darle click en **Apply** para guardar los cambios.

- Si deseas cambiar el nombre a tu red lo haces en la seccion **Network Name(SSID)**